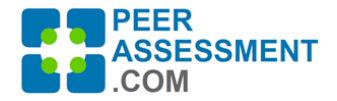

# **Update 4.05 2023/09/11**

This update focused mostly on adding more flexibility and options for the instructor.

# **Major Enhancements**

#### **MANAGE QUESTIONS PAGE: New Editing Flexibility for Question Sets**

We made two important changes for you to edit Question Sets on the Manage Questions Page.

- ⮚ **Change 1**: You can now edit the Question Set **Description** field. Make sure to include any specific instructions students will need to interpret and respond.
- ⮚ **Change 2**: You can now decide whether or not to include results for a given question set in the Student Report. If you remove the check mark, then the results of this question set will NOT be displayed to students on their personalized Student Report.

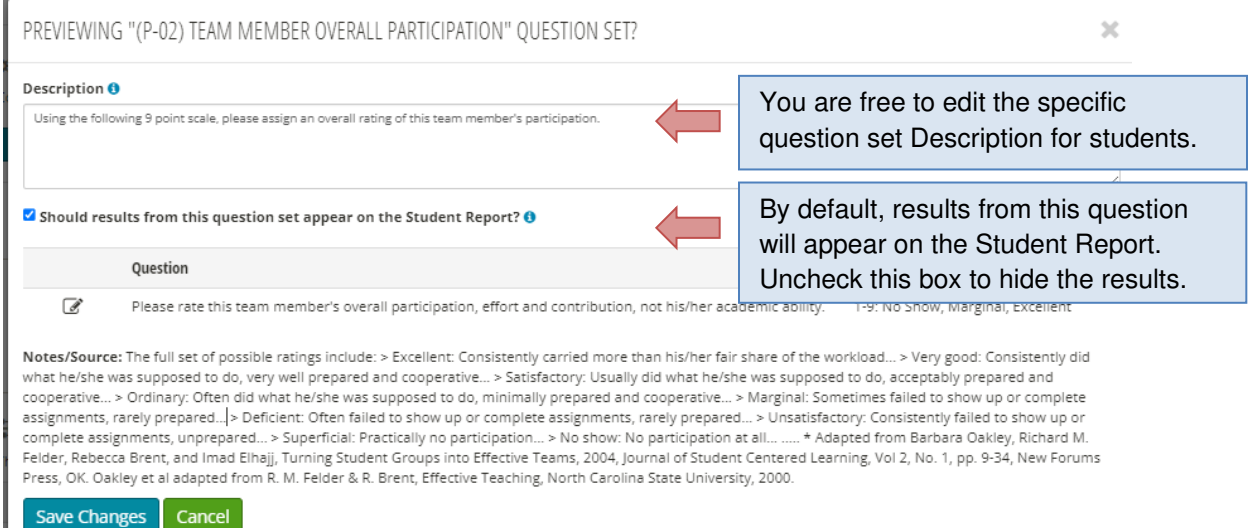

### **Teaching Tips:**

● The Description field informs the student about the Set of questions they are about to answer. We opened this up to allow you to explain what these questions are about to the student. You may want to provide a context or mindset for students to keep in mind. Or you may have some specific instructions about how they should respond.

 I recommend that you look at the default Descriptions for a handful of different Question Sets for ideas on useful points to discuss.

● The default for all Peer Questions is set to display results from this Question Set on the Student Report. Normally, you will want the students to receive this feedback. But there are situations where you may not. One is when you plan to use a Question Set to calculate individualized grades. Not sharing that information gives you more flexibility to adjust grades using other information sources. A second example is if you included a Question Set for your own information, rather than as student feedback.

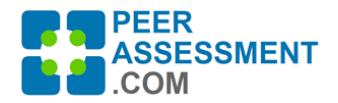

#### **ASSESSMENT PAGE: Add Optional Descriptive Name for an Assessment**

⮚ **Change:** We added an optional text box for you to include the name of an assessment. When you add a name, the reports will include both the sequential number AND the assessment name.

A number of instructors asked to be able to add a descriptive name for an assessment. Previously, assessments were distinguished only by their sequential number. However, if you schedule assessments around the submission of certain project deliverables, it would be more useful to name that assessment for the submission.

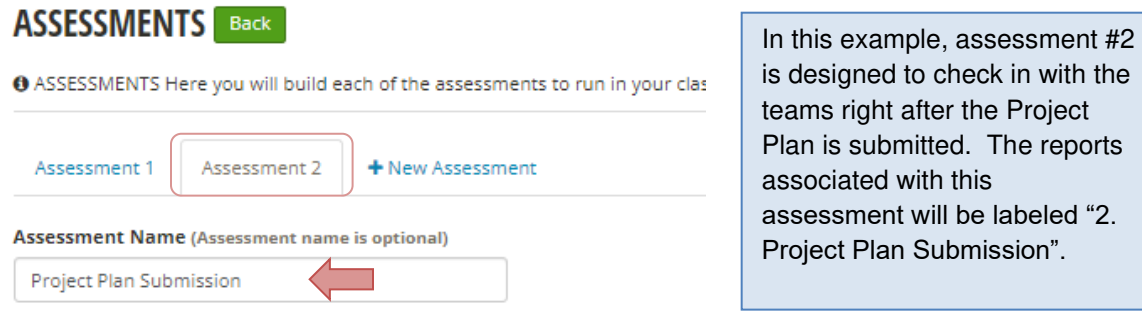

#### **ASSESSMENT PAGE: Reminder Dates Now Optional**

⮚ **Change:** We now require only the assessment Start and End dates.

Previously, when you set up an Assessment, you were required to enter four dates–Start, End and two Reminders. We found that some instructors preferred to give their students only a very short amount of time to fill it out—a day or two, perhaps only some hours.

#### **Teaching Tips:**

As a rule of thumb, consider the following for sending Reminders based on the length of your assessment period …

- $\bullet$  < 1 Day -- No reminders
- 1 2 Days -- One reminder
- > 2 Days -- Two reminders

*Note: Reminder emails are only sent to students who have not filled out the assessment.* 

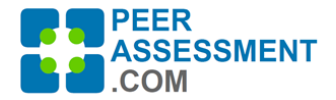

# **ASSESSMENT STATUS: NO SCHEDULE SET**

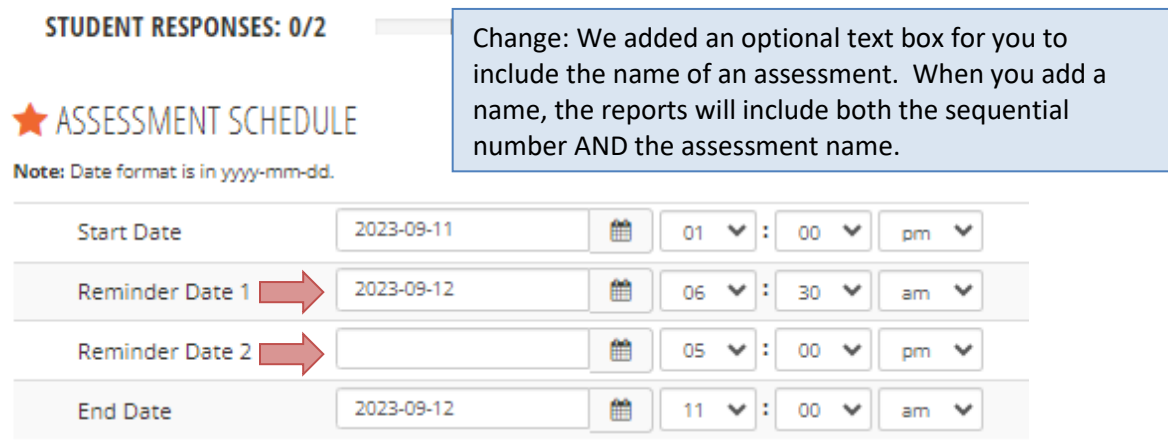

## **Other Minor Changes**

⮚ **DASHBOARD PAGE: 'Change Term' Listing**

The Dashboard page provides an overview of all the classes you created, categorized by the term of the class. To switch to a different term to view classes, you press the 'Change Term' button.

■ **Change:** On the Dashboard, by default you will see only your classes in the 'Current and Upcoming Terms'. Or select 'All Terms' to display your entire history of classes, or switch to a particular 'Past Term'.

### ⮚ **DASHBOARD PAGE: Purchase Plan Button**

- **Change:** This change hides the 'Purchase Plan' button for Site License users.
- ⮚ **REPORTS PAGE: Name of Grade Report** 
	- **Change:** We renamed "Grade Report" to "Simple Grade Report". Same report, new name.

#### ⮚ **REPORTS PAGE: Settings for Normalized Grade Report**

The Normalized Grade Report includes some 'Settings' managed from a popup window on the Reports page. Two changes were made.

- **Change:** Earlier, we required you to open up and save the 'Settings' parameters in order to view the report. This change removes that requirement.
- **Change:** The options have been reorganized on the 'Settings' window for ease of use.